## What is OneNote Class Notebook?

Class Notebook is a uniquely configured OneNote notebook to assist in collaboration between teachers and students. The OneNote Class Notebook app allows teachers to quickly set up personal work spaces for each student, a content library for handouts, and a collaboration space for lessons and creative activities, all within one powerful notebook.

## How do I access Class Notebook on an iPad? First Time Access

When a teacher adds a student to a Class Notebook, the student is automatically sent a link via email. To access school email go to <a href="http://owa.eq.edu.au">http://owa.eq.edu.au</a> and log on using school username and password. The email will provide the link to the Class Notebook.

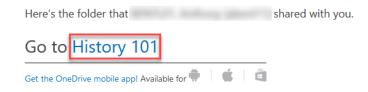

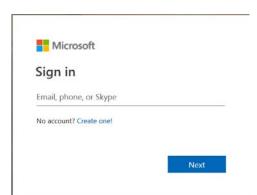

A sign in box may appear.

Students should type in their school email address.

This is their school username@eq.edu.au

For example, jblog21@eq.edu.au

Then click NEXT

In the next window, select Work or school account

(You may be required to enter your school username and password at this point)

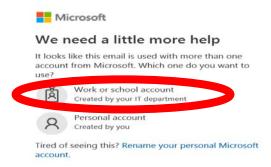

## **Using the Notebook**

The notebook opens in a **web browser**. You can use it in this browser, but it is more useful to open and use it in the **OneNote app**. (This allows more functionality).

To open in the app, click Edit in OneNote.

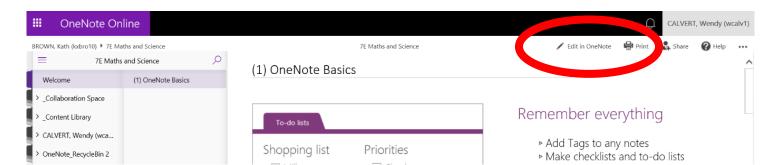

This warning might appear if you are using a computer. Select **Allow** 

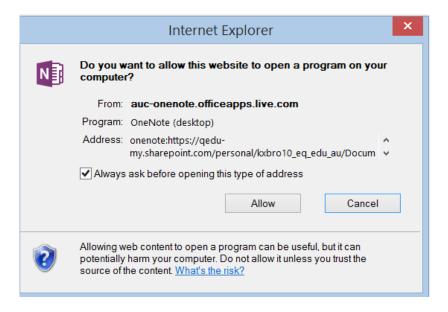

OneNote is then launched and you can now access the Class Notebook in the OneNote app.

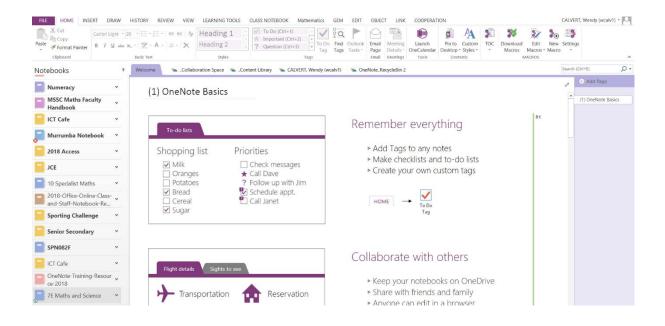

To open other Class Notebooks for other subjects, repeat the process of clicking the emailed link and then opening in the app for any Class Notebooks your require access to.

After the initial opening, you can access your Class Notebooks on any device via the web browser.

Log into <a href="http://owa.eq.edu.au">http://owa.eq.edu.au</a> open your App Launcher and click on the OneNote tile

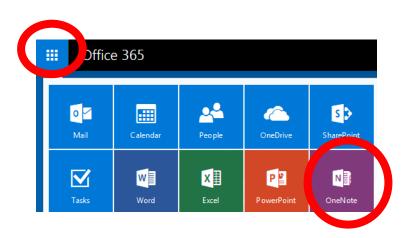